# **Erweiterung der CRM-Datenbank für den Umgang mit Excel-Mappen.**

### **Automatisches Ausfüllen von MS-Excel-Vorlagen mit Daten aus orgAnice**

Systemvoraussetzungen: MS Excel 2007 oder höher.

### **Features:**

#### **Einzelwerte**

Ausfüllen von einzelnen Zellen mit Daten der aktuellen Datensatzzeigerposition oder dem Ergebnis einer benutzerdefinierten Funktion.

(Alle Werte, die sich über einen orgBasic-Ausdruck definieren lassen, können angezeigt werden)

#### **Tabellarische Darstellung von Daten aus einer orgAnice-Tabelle**

Ausfüllen einer Excel-Tabelle(Liste) mit Daten aus einer orgAnice-Tabelle. (Ausser Feldern der Tabelle können auch Felder einer übergeordneten Tabelle oder das Ergebnis eines orgBasic-Ausdrucks für die Anzeige definiert werden)

### **Ausfüllen der Vorlage**

Ähnlich wie bei den Vorlagen von MS-WORD können nun auch Vorlagen für MS-EXCEL erstellt werden. Diese werden beim Öffnen über eine Dokumentschaltfläche mit Daten aus der Datenbank ergänzt.

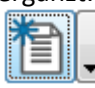

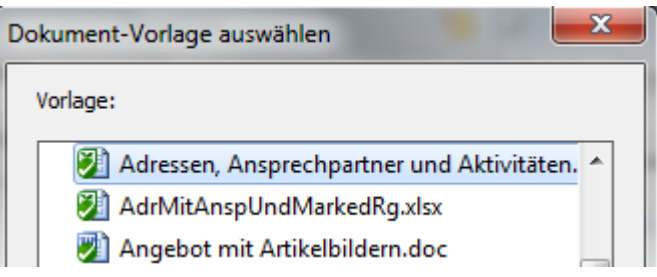

Hierbei handelt es sich um ganz "normale" Excel(\*.xls,\*.xlsx) Dateien und nicht um Excel-Vorlagen(\*.xlt,\*.xltx).

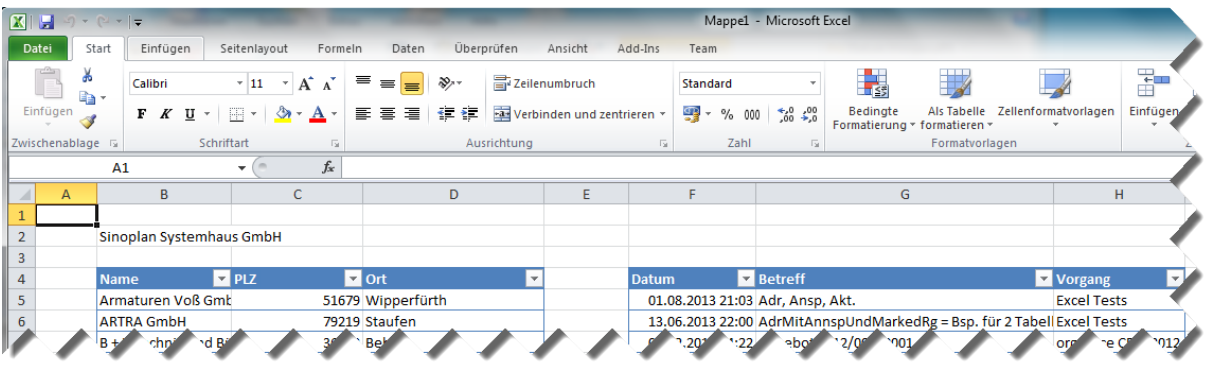

## **Veränderungen in der Exceloberfläche**

#### (Kurzform):

So wie beim Öffnen von Word-Dokumenten (über die OrgOffice.Dot) das Dokument (die Vorlage) ausgefüllt und ein "orgAnice-Menü" angezeigt wird, so wird beim Öffnen von Excel-Mappen (über ein Excel-Add-In) die Arbeitsmappe ausgefüllt und ein "orgAnice-Menü" angezeigt .

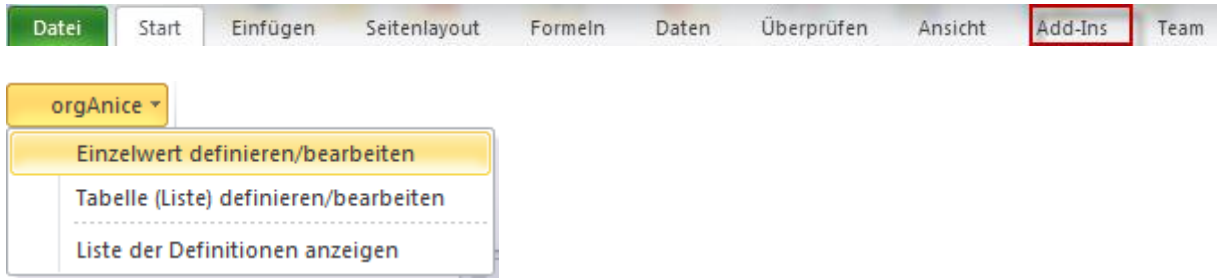

### **Eine Vorlage mit Einzelwerten erstellen:**

Damit das "**orgAnice –Menü**" angezeigt wird, öffnen Sie z.B. in der Tabelle Aktivitäten oder in der Tabelle Dokumente ein Dokument, das ein Excel-Dokument enthält. Wenn noch keine Aktivität oder noch kein Dokument mit einem Excel-Dokument existiert, legen Sie einen neuen Datensatz in Aktivitäten oder Dokumenten an und wählen als Vorlage in dem Vorlagenauswahldialog die Vorlage "Tabelle.xls" aus.

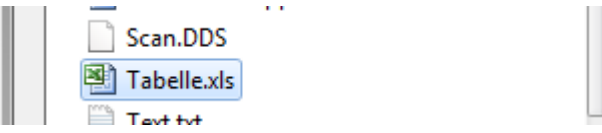

Es erscheint Ihre Excel-Datei oder, wenn Sie "Tabellel.xls" gewählt haben, ein leeres Arbeitsblatt.

Erstellen Sie über Datei | Neu eine leere Arbeitsmappe:

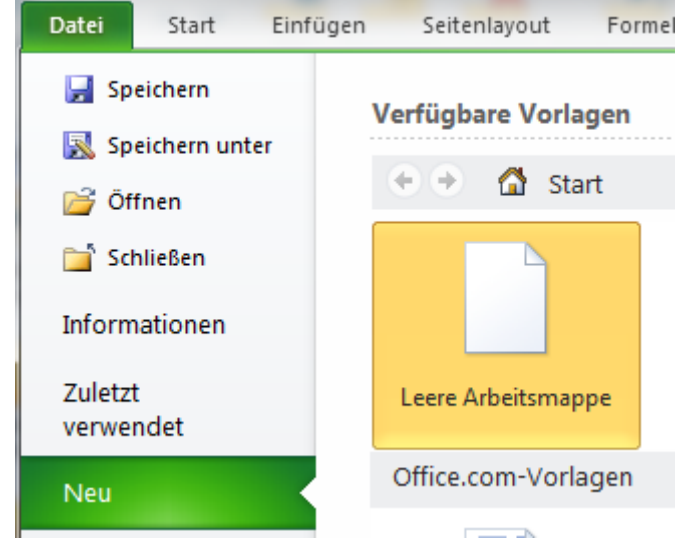

Geben Sie zunächst in der neuen Arbeitsmappe ein paar Texte ein, die **immer** erscheinen sollen. Z.B.:

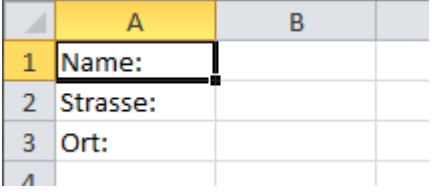

In Spalte "B" sollen die Werte aus der Datenbank eingetragen werden.

Damit Sie später wissen, wo sich die "Textmarken" (wir nennen sie in Excel Bereichsnamen) befinden, geben Sie ein paar aussagekräftige Bezeichnungen ein. Damit Sie konstante Texte/ Formeln etc. von "Textmarken/Bereichsnamen" unterscheiden können, sollten/können die Bereichsnamen z.B. immer mit einem Unterstrich beginnen:

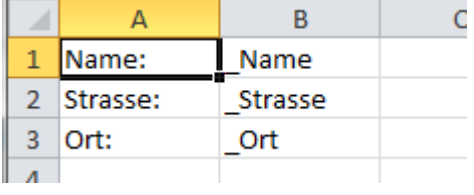

Um die Zelle "B1"(\_Name)als auszufüllende Zelle zu definieren, selektieren sie die Zelle "B1" und aktivieren das "orgAnice-Menü"

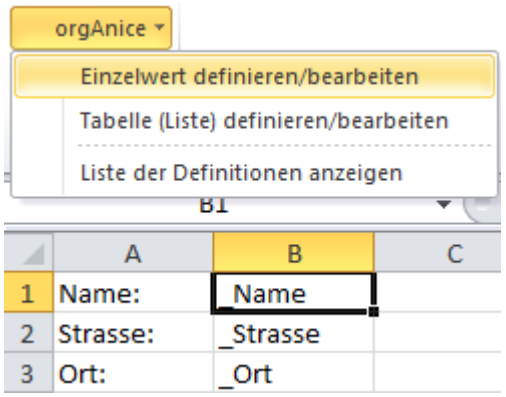

Klicken Sie "Einzelwert definieren".

Es erscheint der folgende Dialog:

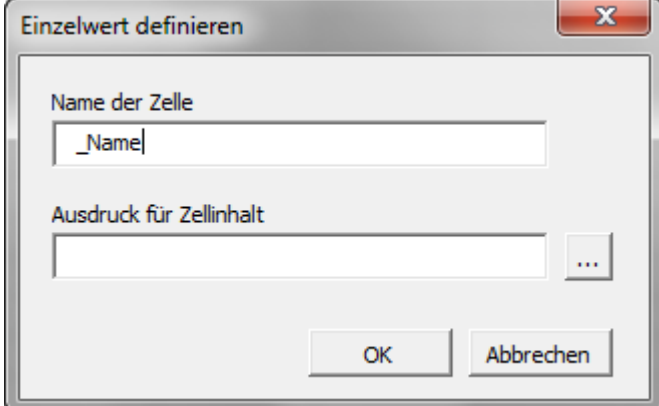

Über die Schaltfläche

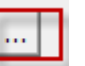

können Sie komfortabel einen orgBasic –Ausdruck zusammenstellen und übernehmen.

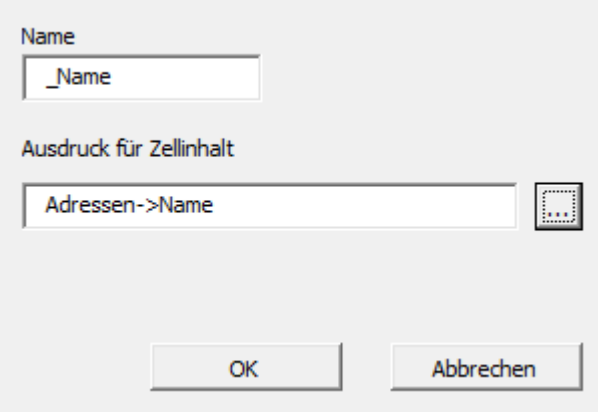

Mit Betätigen der Schaltfläche [OK] wird die Definition gespeichert.

Gehen Sie bei den Zellen "B2" = "\_Strasse" und "B3" = "\_Plz" genauso vor!

Für eine optimierte Anzeige können Sie noch die Spaltenbreiten anpassen und/oder die Zellen formatieren (Schrift, Farbe, Anzeige als Text z.B. bei Postleitzahlen) so, wie es Ihnen gefällt.

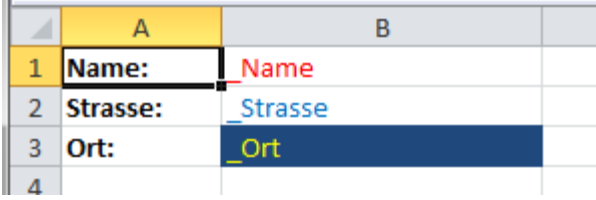

Speichern Sie die Arbeitsmappe in Ihrem bevorzugten Vorlagen-Ordner.

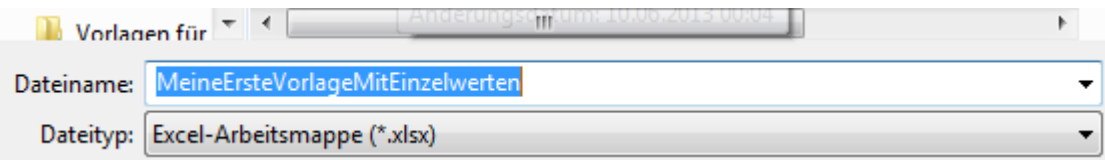

Schließen Sie die "neue" Vorlage! Beenden Sie Excel!

Testen der Vorlage:

Erstellen Sie eine neue Aktivität und wählen als Vorlage: *Meine ErsteVorlageMit Einzelwerten.xlsx*

Das Ergebnis könnte dann so aussehen:

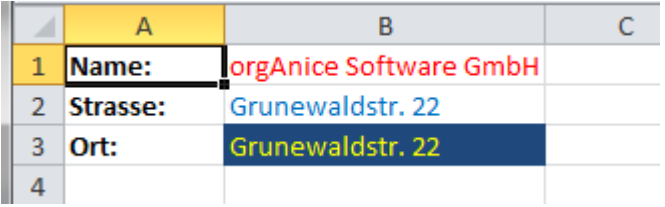

### Eine Vorlage mit tabellarischer Darstellung erstellen

Zuerst muss, wie im ersten Beispiel, eine Excel-Datei aus orgAnice geöffnet werden, damit das orgAnice-Menü sichtbar wird.

Über Datei | Neu muss eine leere Arbeitsmappe hinzugefügt werden.

Dieses Beispiel bezieht sich auf die Tabelle *Ansprechpartner* kann aber mit beliebigen Tabellen nachvollzogen werden.

Es sollen die Ansprechpartner zu **einer** Adresse ausgegeben werden, also abhängig vom Datensatz in der Tabelle Adressen.

Am besten vergibt man in einer Zeile nebeneinander "sprechende" Namen für das, was in der Spalte ausgegeben werden soll. Das ist sinnvoll, falls man die Vorlage einmal bearbeiten will. In dem Beispiel sollen die Felder Name, Vorname und Funktion ausgegeben werden

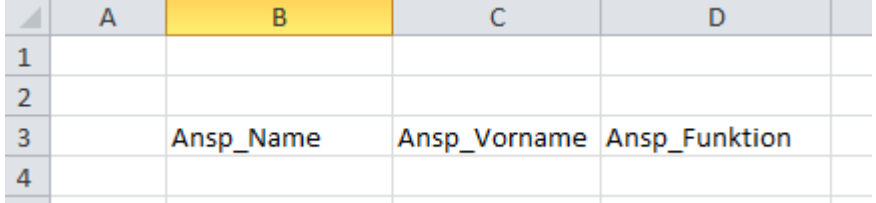

In die Zeile darüber wird die Kopfzeile geschrieben, also die Überschriften zu den Spalten

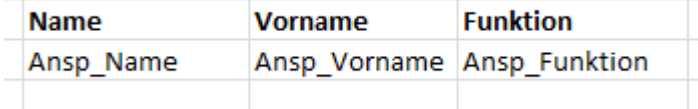

### **Tabellendefinition.**

Damit Excel später "weiß", dass hier eine Liste ausgefüllt werden soll, müssen die beiden Zeilen, um genau zu sein, hier 3 Spalten und 2 Zeilen, als Tabellendefinition "bekanntgemacht" werden. Wählen Sie den Bereich aus:

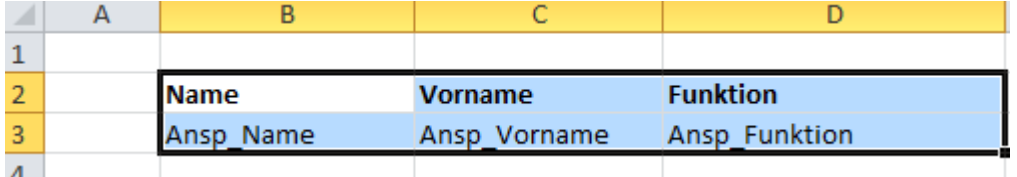

und klicken im orgAnice-Menü auf [Tabelle (Liste) definieren]

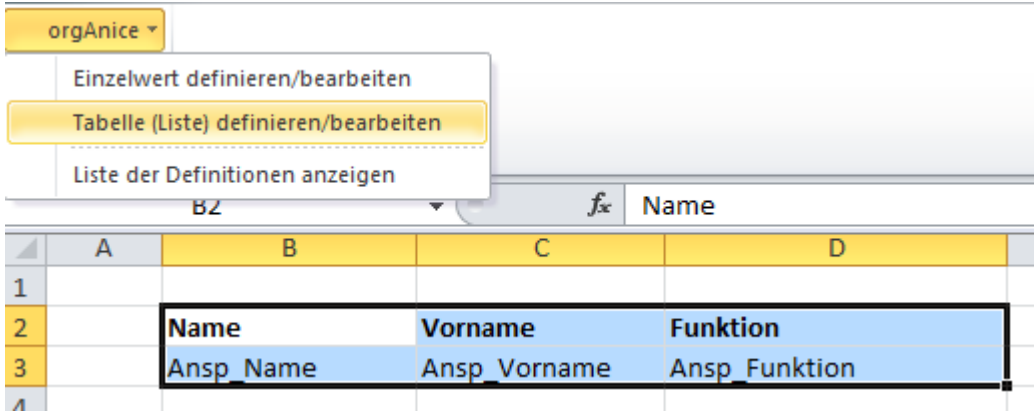

Es erscheint ein Dialogfenster…

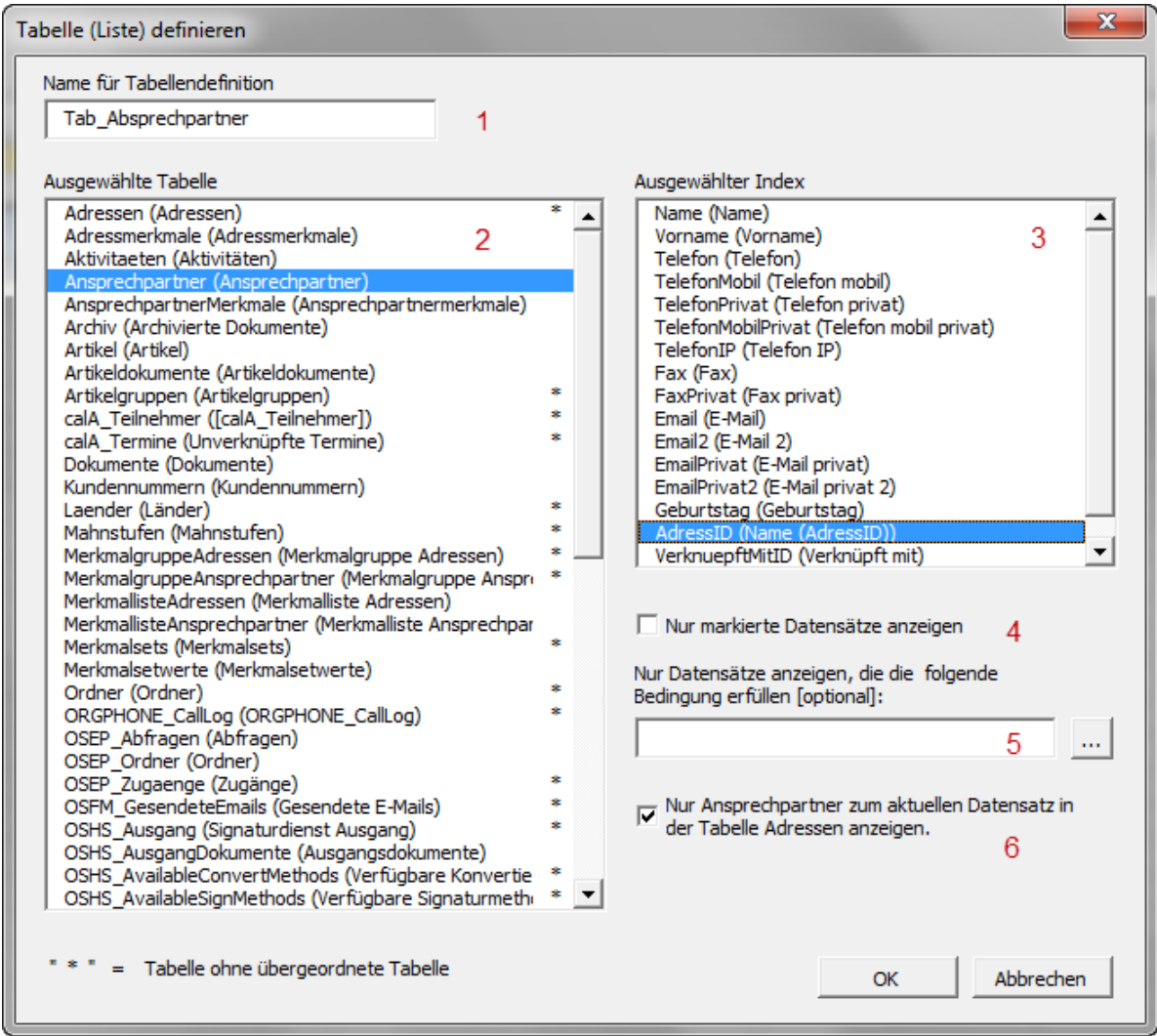

Im Feld **(1)** [Name für Tabellendefinition] wird nun der endgültige Name eingetragen oder der Vorschlag übernommen. In diesem Beispiel: *Tab\_Ansprechpartner.*

Aus der linken Liste **(2)** wird dann die Tabelle ausgewählt, deren Daten ausgegeben werden sollen.

Der Index **(3)** wird nicht verändert, da er bereits richtig ausgewählt ist.

Die Checkbox **(4)** wird deaktiviert, damit alle Ansprechpartner angezeigt werden.

Das Feld **(5)** [Nur Datensätze anzeigen, die …] bleibt leer.

Die Checkbox **(6)** wird aktiviert, damit nur Ansprechpartner zum aktuellen Datensatz in der Tabelle ausgegeben werden. Andernfalls würden alle Ansprechpartner ausgegeben werden!

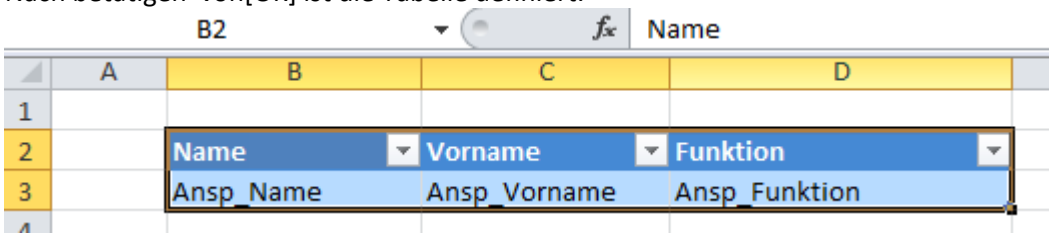

Nach betätigen von[OK] ist die Tabelle definiert.

#### **Tabellenspalten definieren:**

Ansprechpartner->Name

OK

#### Dazu müssen unter der Kopfzeile die Zellen einzeln (eine Zelle!) markiert und über das Menü

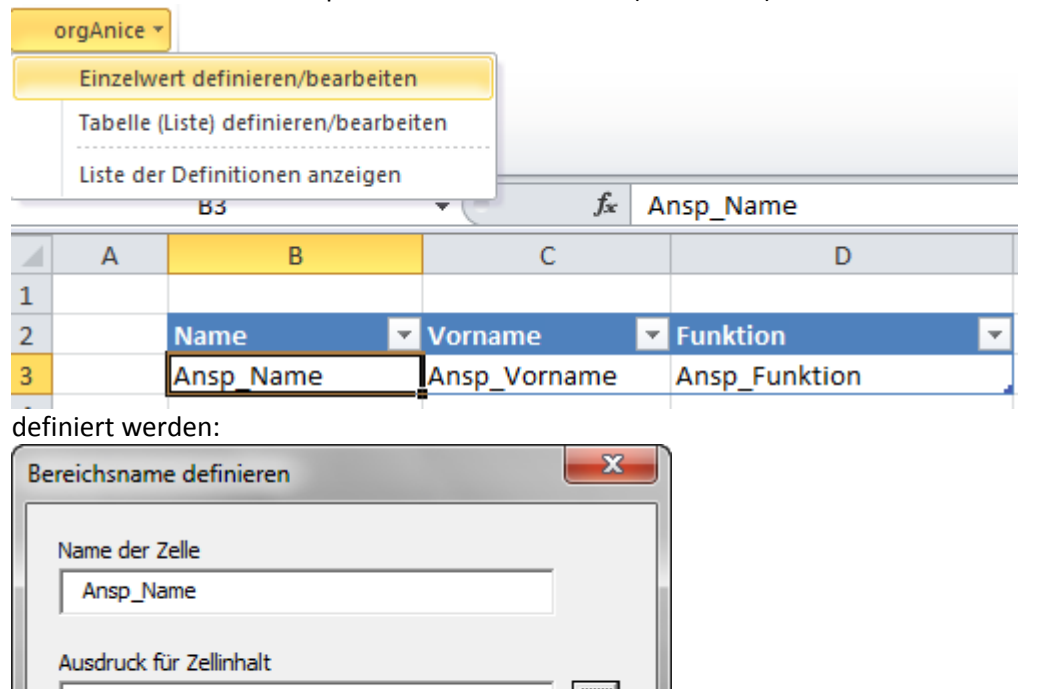

Wenn der gewünschte Ausdruck über den Ausdruckseditor zusammengestellt worden ist , kann [OK] betätigt werden. Die Definition wird gespeichert.

 $\ddotsc$ 

Abbrechen

Mit den Zellen [Ansp\_Vorname] und [Ansp\_Funktion] wird genauso vorgegangen. Nun kann die Vorlage in einem Vorlagenordner (z,B. unter dem Namen "Ansprechpartner zu einer Adresse") abgespeichert werden und die neue Mappe geschlossen werden. Auch Excel wird geschlossen.

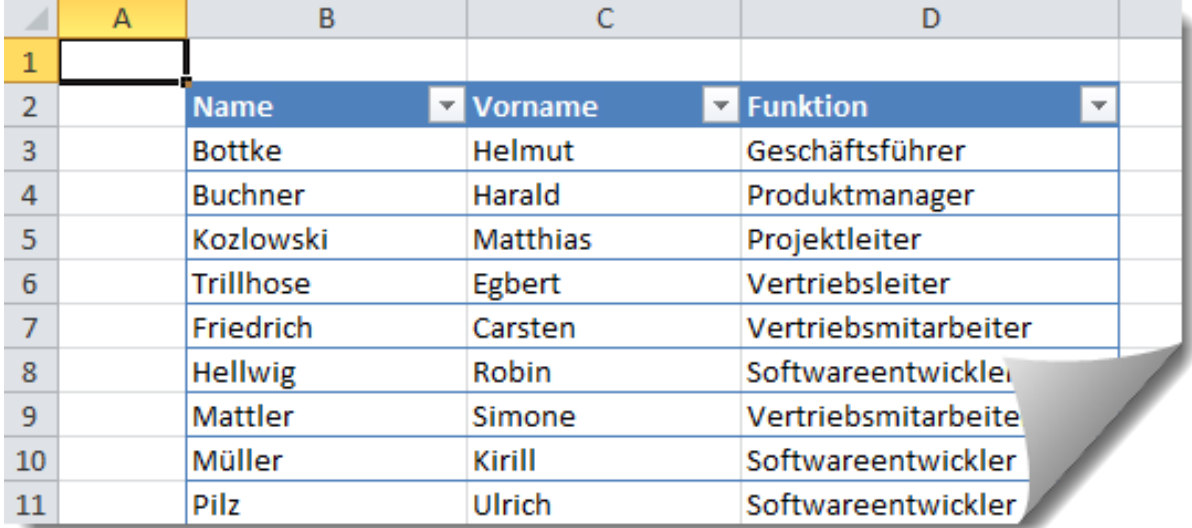

Beim Öffnen dieser Vorlage über eine Dokumentenschaltfläche könnte dieses Ergebnis entstehen:

## **Den Überblick behalten …**

Über den Menüpunkt [*Liste der Definitionen anzeigen*] kann man sich für die gerade aktive Arbeitsmappe die Definitionen der Einzelzellen, Tabellen und Tabellenspalten anzeigen lassen.

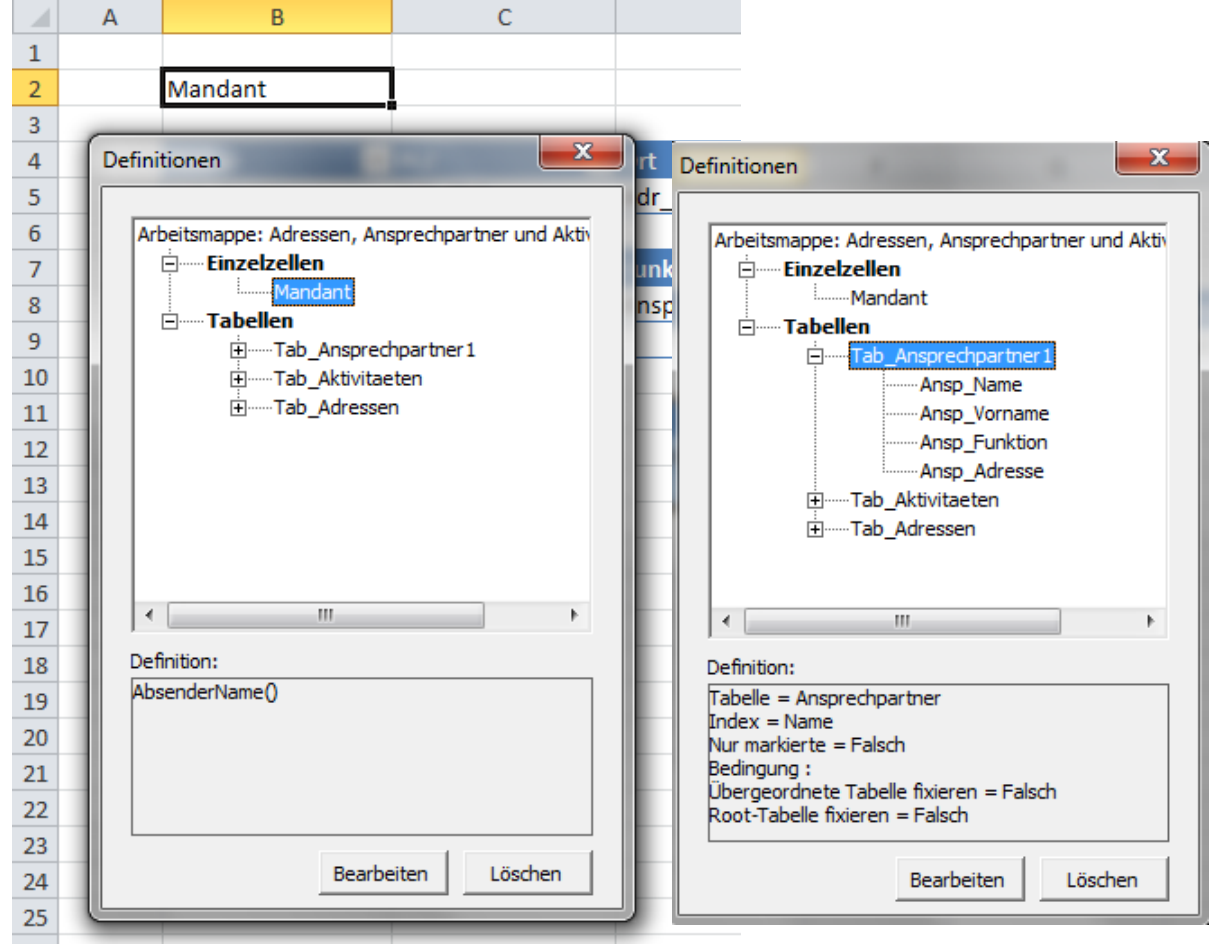

Wird in der baumartigen Struktur ein Eintrag ausgewählt, so wird der entsprechende Bereich im Arbeitsblatt markiert und die Definition dazu angezeigt.

Über die Schaltfläche [Bearbeiten] gelangt man direkt in den Dialog [*Einzelwert bearbeiten*] bzw. [*Tabelle (Liste) bearbeiten*].

## **Welche Datensätze sollen in einer Tabelle ausgegeben werden?**

Abhängig von der ausgewählten Tabelle und deren Anzahl übergeordneter Tabellen, werden bereits "*Einschränkungen*" per Checkbox angeboten **(3)** und **(4)**:

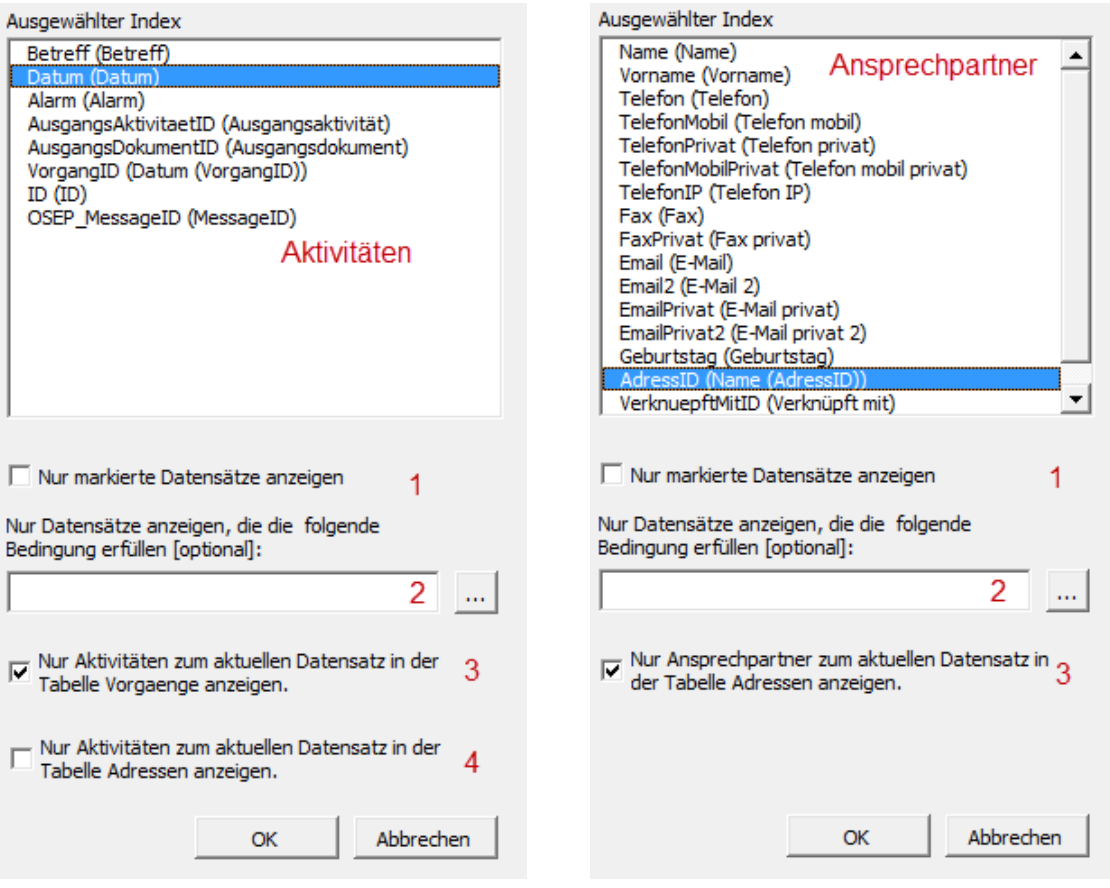

Bei Aktivierung von **(3)** werden nur Datensätze zum aktuellen Datensatz der **Mastertabelle** angezeigt.(Fixe Relation zur Mastertabelle)

Bei Aktivierung von **(4)** werden nur Datensätze zum aktuellen Datensatz der **Roottabelle**  angezeigt.(Fixe Relation zur Roottabelle).

Sind weder **(3)** noch **(4)** aktiviert, werden alle Datensätze angezeigt.

In allen drei Fällen kann über den Index die Sortierung bestimmt werden.

**Zusätzlich** zu der vorgenannten Datensatzauswahl, kann mit **(1)** bestimmt werden, dass nur markierte Datensätze angezeigt werden. Ein vorheriges Umstellen der Sichtbarkeit ist nicht notwendig! Ausserdem kann in **(2)** ein orgBasic-Ausdruck angeben werden, der die Datesatzauswahl weiter einschränkt. ( Beispiel: Adressen->Ort = "Berlin″).

# **Tipps und Tricks**

- Da Excel beim Hinzufügen einer Arbeitsmappe meist auch gleich mehrere Tabellenblätter hinzufügt, sollte man beim Erstellen einer Vorlage alle **leeren** Tabellenblätter löschen. (Speicherplatz, Geschwindigkeit)
- Für Einzelzellen (nicht in einer Tabelle!) können auch verbundene Zellen verwendet werden. Dies ist z.B. sinnvoll , wenn eine komplette Anschrift ( *Ausdruck = FormatPostAdresse*() ) ausgegeben werden soll
- Überall können "Excel-Formeln" eingegeben werden. So kann auch in einer Tabelle anstelle einer Spaltendefinition eine Formel eingetragen werden.
- Nutzen Sie ALLE Formatierungsmöglichkeiten von Excel!
- Es gibt die schöne "*Bedingte Formatierung*"!!!!!!
- Es sind mehrere Tabellendefinitionen in einer Vorlage möglich.